## **Registration description**

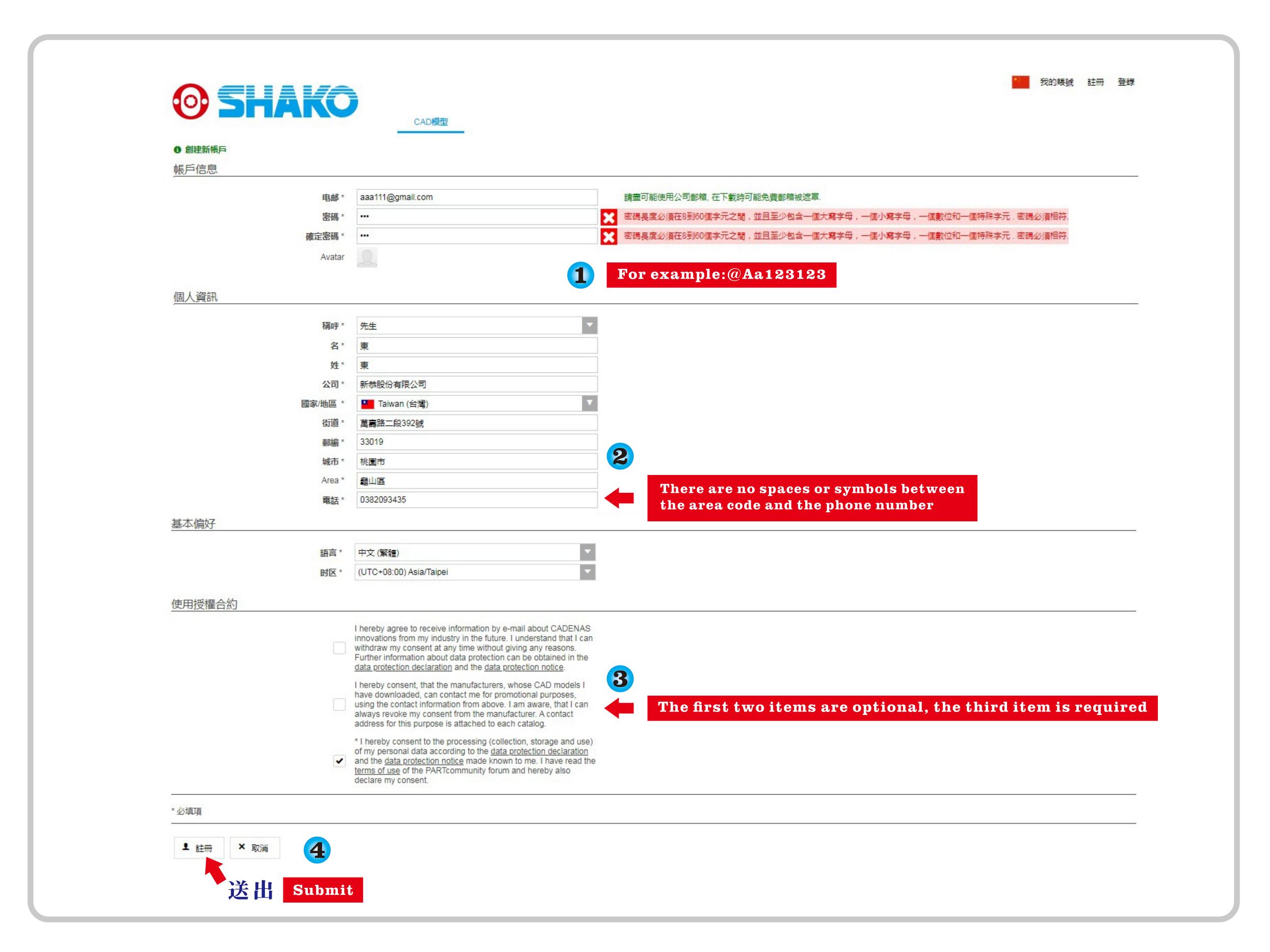

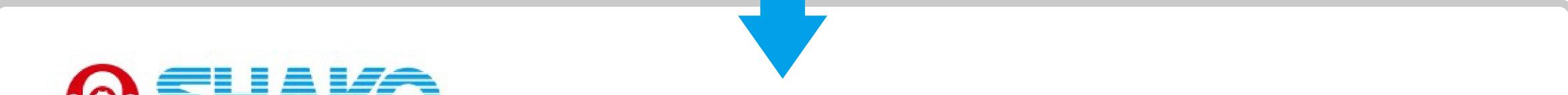

| Created Free Account                       |                                                                                                    |      |
|--------------------------------------------|----------------------------------------------------------------------------------------------------|------|
| You are almost done with your registration | on and your account is only one step away.                                                                  |      |
| You now need to confirm your email add     | Iress. Please click on the link provided in the validation message sent to your email.                      |      |
| shako8209@shako.com.tw                     | Reconfirm the registration mailbox, if there is an error, please go to the previous page to a               | modi |
| 6                                          | il then please check your spam filter or contact support@partcommunity.com and we will sort it out for you! |      |
|                                            |                                                                                                    |      |

7

| CADENAS PARTcommunity - 啟動帳户 > 18 | (件匣) |
|-----------------------------------|------|
|-----------------------------------|------|

ē 2

support@cadenas.de 寄給 我 ▼

@ 下午1:26 (38 分鐘前) ☆ ▲ :

PARTcommunity - powered by CADENAS

歡迎

2D和3D零部件模型線上下載平臺PARTcommunity

您已經在零部件線上下載平臺PARTcommunity註冊了 <u>https://shako.partcommunity.com/3d-cad-</u> models.

為啟動您的帳戶,請點擊下麵連結:

https://shako.partcommunity.com/3d-cad-models?email=shako82093435%40gmail.com& activationCode=b992c94c0a2808df0820ef933d51a490 Click the link to complete the registration.